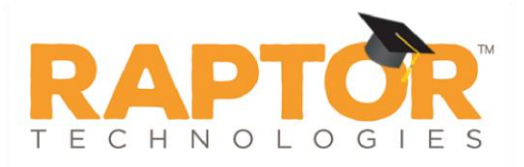

## **Import Custom Alerts**

Administrators with the *Can Manage Alerts* permission can also import custom alerts, which provides the flexibility to configure multiple custom alerts in one process. The import utility also includes the ability for unattended import of custom alerts by creating a manifest file that includes information about the field mapping and file to be imported.

**Note** To use this feature, you must first create an Excel spreadsheet or comma delimited file that contains the required information.

The file can contain the following custom alert information to be imported:

- First Name\*
- Middle Name
- Last Name<sup>\*</sup>
- Date of Birth
- **First Name Alias**
- Start Date
- **Expiration Date**
- Alert Text<sup>\*</sup>
- Building Name (If you are importing at the All Buildings level.)
- Courtesy Notification Name
- $\blacksquare$  Courtesy Notification Email
- Courtesy Notification Text Messaging Phone
- Courtesy Notification Relationship

\*Indicates required information.

Perform the following steps to import custom alerts.

- 1. In the navigation menu, select **Admin > Alert Settings**.
- 2. Click the **Custom** tab.
- In the **Custom Alerts** area, click **Import Custom Alerts**.

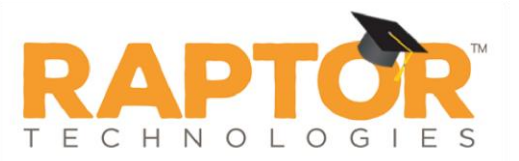

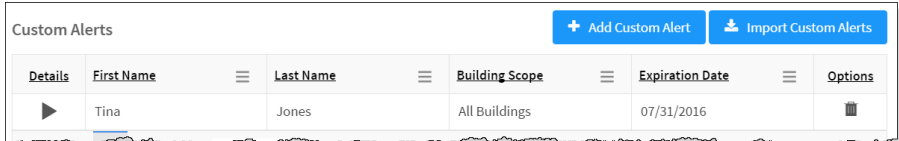

On the **Import Custom Alerts** workspace, click **Select File** and navigate to the location where the file is saved on your computer.

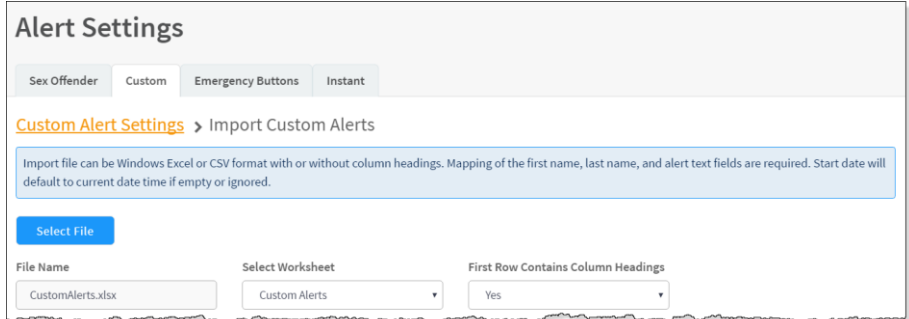

- Select the **Excel** or **CSV** file and click **Open**.
- 6. If you used Excel and the file contains multiple worksheets, select the worksheet that contains the custom alert information from the **Select Worksheet** drop-down list.
- If the first row of the worksheet contains column headings, select **Yes** from the **First Row Contains Column Headings** drop-down list. Otherwise, select **No.**

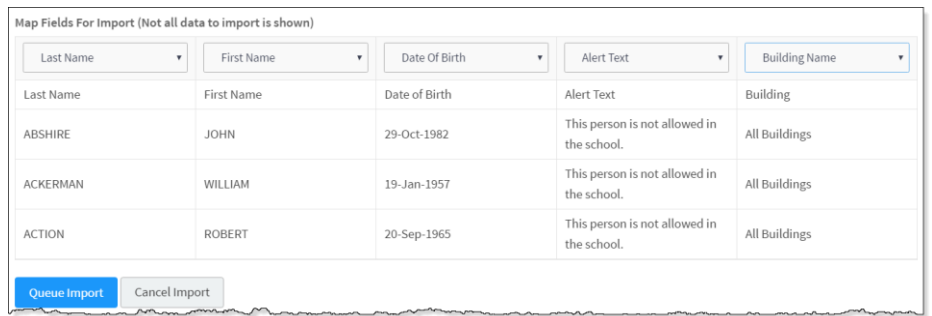

Map each of the columns to be imported by selecting the appropriate fields in the drop-down menu above each column that displays.

**Note** First Name, Last Name, and Alert Text are required columns. The columns with **Ignore** selected with not be imported.

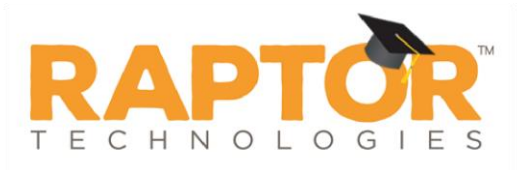

If you want to create a manifest file to schedule automatic imports, click **Save Manifest** and save the file. You can then schedule the imports using a scheduling utility.

## 10. Click Queue Import.

A message displays in the lower right corner of the screen stating that the import job was successfully added to the import queue for processing. When the import has completed processing, an email will be sent to the email address of the user indicating the number of records successfully imported and any error that may have occurred.